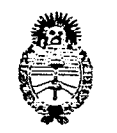

"2017 —AñO DE LAS ENERGÍAS RENOVABLES"

*Ministerio de Salud Secretada (Politieds, Weguración e Institutos*   $A. N. M. A. T$ 

DISPOSICIÓN Nº  $\frac{13}{3}$  6 7

 $1$ .

BUENOS AIRES, **1 8 ABR 2017** 

VISTO el Expediente Nº 1-47-3110-6839-16-0 del Registro de esta Administración Nacional de Medicamentos, Alimentos y Tecnología Médica (ANMAT), y

#### CONSIDERANDO:

Que por las presentes actuaciones la firma ALLMEDIC S.A. Solicita la autorización de modificación del Certificado de Inscripción en el RPPTM No PM-1199-37, denominado: Sistemas de Imagenología Digitales, marca GENERAL ELECTRIC.

Que lo solicitado se encuadra dentro de los alcances<sup>1</sup> de la Disposición ANMAT N° 2318/02, sobre el Registro Nacional de Productores y Productos de.Tecnología Médica (RPPTM).

Que la documentación aportada ha satisfecho los requisitos de la normativa aplicable.

Que la Dirección Nacional de Productos Médicos ha tomado la intervención que le compete.

Que se actúa en virtud de las facultades conferidas por el Decreto N° 1490/92 y Decreto N° 101 del 16 de diciembre de 2015.

### Por ello;

 $\mathcal{A}$ 

 $\frac{1}{24}$ 

EL ADMINISTPADOP NACIONAL DE LA ADMINISTPACIÓN NACIONAL DE MEDICAMENTOS, ALIMENTOS Y TECNOLOGÍA MÉDICA

### DISPONE:

ARTÍCULO 10.- Autorízase la modificación del Certificado de Inscripción en el RPPTM Nº PM-1199-37, denominado: Sistemas de Imagenología Digitales, marca GENERAL ELECTRIC.

1

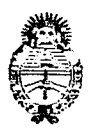

"2017 —AÑO DE LAS EIJERGIAS RENOVABLES"

Ministerio de Salud Secretaría de Políticas, Regulación e Institutos  $A.M.M.A.T$ 

3 6 usposiGiamo **14' 7** 4

ARTÍCULO 2º .- Acéptase el texto del Anexo de Autorización de Modificaciones el cual pasa a formar parte integrante de la presente disposición y que deberá agregarse al Certificado de Inscripción en el RPPTM Nº PM-1199-37.

ARTÍCULO 30.- Regístrese; por el Departamento de Mesa de Entrada, notifíquese al interesado y hágasele entrega de copia autenticada de la presente Disposición conjuntamente con su Anexo, proyecto de rótulo e instrucciones de uso correspondientes, gírese a la Dirección de Gestión de Información Técnica para que efectúe la agregación del Anexo de Modificaciones al certificado original. Cumplido, archívese.

Expediente No 1-47-3110-6839-16-0 DISPOSICIÓN No

mk

 $367%$ Dr. ROGERVO LI Subadministrador Naciosal *.A..N.M.A.T.* 

"2017 -AÑO DE LAS ENERGÍAS RENOVABLES"

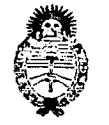

Ministerio de Salud Secretaría de Políticas, Regulación e Institutos  $A.M.M.A.T$ 

### ANEXO DE AUTORIZACIÓN DE MODIFICACIONES

El Administrador Nacional de la Administración Nacional de Medicamentos, Alimentos y Tecnología Médica (ANMAT), autorizó mediante Disposición N°**3. 6 7 A** a los efectos de su anexado en el Certificado de Inscripción en el RPPTM Nº PM-1199-37 y de acuerdo a lo solicitado por la firma ALLMEDIC S.A., la modificación de los datos característicos, que figuran en la tabla al pie, del producto inscripto en RPPTM bajo:

Nombre genérico aprobado: Sistemas de Imagenología Digitales, Marca GENERAL ELECTRIC.

Disposición Autorizante de (RPPTM) N° 5374/15.

Tramitado por expediente N° 1-47-5149-14-8

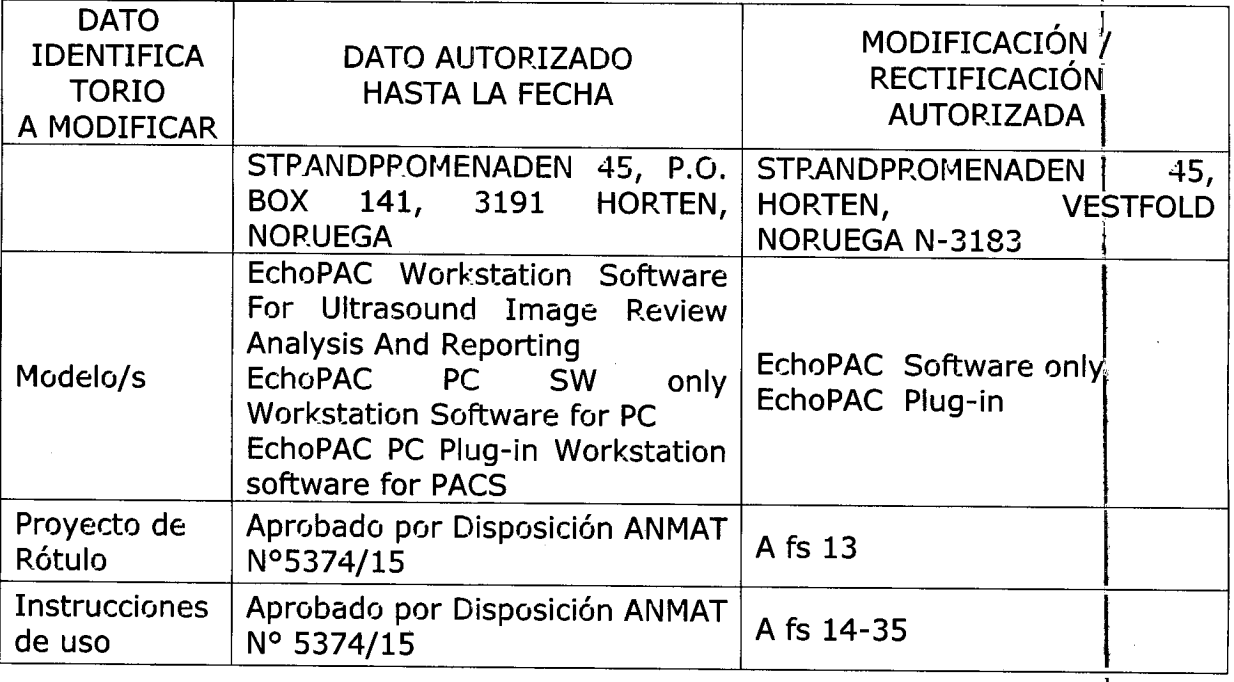

El presente sólo tiene valor probatorio anexado al certificado de Autorización antes mencionado.

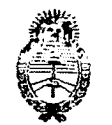

"2017 -AÑO DE LAS ENERGÍAS RENOVABLES"

 $\frac{\pi}{4}$ 

*Ministerio de Sarild Secretada fe T'orificas, Zeguración e Institiitos*   $A. N. M. A. T$ 

Se extiende el presente Anexo de Autorización de Modificaciones del P.PPTM a la firma ALLMEDIC S.A., Titular del Certificado de Inscripción en el RPPTM Nº PM-1199-37, en la Ciudad de Buenos Aires, a los días...... $1.8.$ ABR... $201\%$ Expediente No 1-47-3110-6339-16-0 DISPOSICIÓN Nº

4

367 4

**Dr. ROBERTO LEDE** Subadministrador Nacional

Etv. rbpsarie. Vera Peiia:o2.9 Ni' 45G Piso 1° Of. 102 Ciudad Autónoma de Buenos Aires Argentina

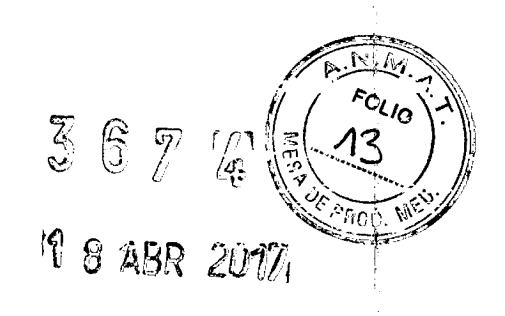

# **PROYECTO DE ROTULO**

Fabricante: GE Vingrned Ultrasound AS Strandpromenaden 45, Horten, Vestfold Noruega N-3183 Importador: Allmedic S.A. Rio Limay Nº 1965 C.A.B.A. Producto: Sistema de imagenologia digital Marca: General Electric Modelo: EchoPac (según forma de presentación) Instrucciones de Uso: Manual de Liso acompaña al producto Condición de Venta:" Venta exclusiva a profesionales e instituciones sanitarias" Director Técnico: Ing. Carlos Gudalewicz MP 36340 Autorizado por la AM.M.A.T.: PM N° 1199-37

It CARLOS GUDALEW DIRECTOR

ing, CARLOS GUDALEWICZ **MP 38340** 

**By. Resario Vera Peñaleza rr<sup>o</sup> 450 3 6 7 [4]** Piso 1° Of. 102 Ciudad Autónoma de Buenos Aires Argentina

**Allmedic s.a.** 

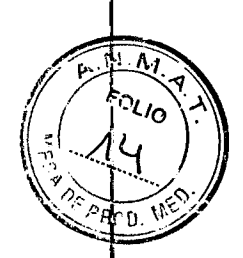

# **PROYECTO DE INSTRUCCIONES DE USO**

**Fabricante:** GE Vingmed Ultrasound AS Strandpromenaden 45, Horten, Vestfold Noruega N-3183 **Importador:** Allmedic S.A. Rio Limay N° 1965 C.A.B.A. **Producto:** Sistema de imagenologia digital • **Marca:** General Electric **Modelo:** EchoPac (según forma de presentación) **Instrucciones de Uso:** Manual de Uso acompaña al producto **Condición de Venta:"** Venta exclusiva a profesionales e instituciones sanitarias" **Director Técnico:** Ing. Carlos Gudalewicz MP 36340 Autorizado por la A.N.M.A.T.: PM N° 1199-37

Instrucciones de utilización

EchoPAC es una estación de trabajo con capacidades de post-procesamiento y de archivar datos compatibles con la unidad de ultrasonido. EchoPAC se aprovecha del acceso fácil a datos crudos, permitiendo el postprocesamiento completo de imágenes. EchoPAC también tiene acceso a datos de ultrasonido a través de un Intercambio de Media DICOM permitiendo importación de media removible y almacenaje de imágenes DICOM a media removible (simple multicuadro).

EchoPAC captura datos de aplicaciones básicas de ultrasonido tal como cardíaco (adulto y pediátrico), eco estrés, estudios transesofágicos e intraoperativos.

Alcance del producto EchoPAC

El alcance del producto EchoPAC consiste de:

• EchoPAC PC Workstation: una solución lista para ser usada que consiste de hardware y software en un paquete completo.

1-17

)<mark>S GUD</mark>ALEWICZ<br>DIRECTOR

DIRECTOR **mg, CARLOS GUDALEWICZ 0.11336340** 

Rosz•rio Vera Pefialoza N 45ú Piso 1' Of. 102 Ciudad Autónoma de Buenos Aires Argentina

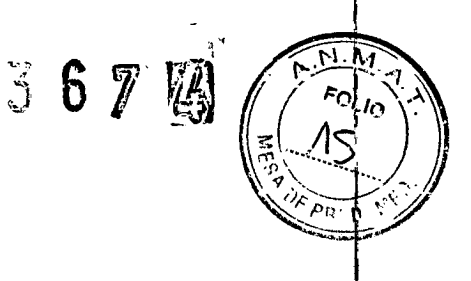

**• EchoPAC PC Solamente Software:** solamente el software que va a ser instalado en cualquier PC que satisface los requerimientos mínimos.

EchoPAC PC Workstation y EchoPAC PC Software Solamente tienen la misma funcionalidad clínica, con e:cepción para las siguientes características que no está'i disponibles en EchoPAC PC Software Solamente:

. • No escribir directamente en el CD-RW (Debe hacerse por medio de otros paquetes dé software).

• La configuración TCPIP no pueden ser configuradas dentro de la aplicación (debe hacerse en Windows).

• InSite/iLink no está disponible.

• La media Removible no puede ser formateada dentro de la aplicación.

• La media Removible no puede ser formateada dentro de la aplicación.

• La configuración de la impresora no puede hacerse dentro de la aplicación.

• El nombre de la Computadora no puede ser configurado dentro de la aplicación.

### **Importante**

#### **CUIDADO**

**Para asegurar un funcionamiento óptimo, NO intente instalar ningún software en la estación de trabajo de EchoPAC PC.** 

### Introducción

#### Contenido del Manual

El Manual del Usuario de EchoPAC \_está organizado para proveer rápidamente la información necesaria para el manejo de pacientes y post-procesamiento de imágenes utilizando el software EchoPAC.

### **CUIDADO**

### **La estación de trabajo de EchoPAC NO deberá ser colocada en el ambiente del paciente (refiérase a las regulaciones locales y EN60601-1 -1(2000)).**

#### Información para Contacto

Si necesita información adicional o asistencia, por favor contacte el distribuidor local o el recurso de apoyo apropiado.

### Iniciando EchoPAC

#### Para comenzar EchoPAC

1. Encender la estación de trabajo de EchoPAC La unidad es sometida a un $\natural$ secuencia de iniciación y la Caja de diálogo del operador para conectar aparecerá.

2. Introduzca la información requerida y presione **Conectar**. La ventana del paciente Buscar/Crear aparecerá con los datos crudos seleccionados.

### Resumen de EchoPAC

ALLMEDIC 5.A.

CARLOS GUDALEWICZ

Ing. CARLOS GUDALEWICZ MP 36340

**Mmedic s.a.** 

Bv. Rosario Vera Peñaloza N° 450 Piso 1° Of. 102 Ciudad Autónoma de Buenos Aires Argentina

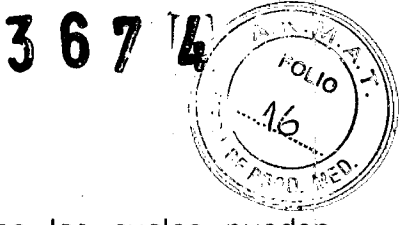

EchoPAC consiste de ocho diferentes pantallas principales las cuales pueden accederse al seleccionar los botones en la parte superior de la ventana.

#### Buscando un documento del paciente

Al completarse el procedimiento de conexión, Ventana de Buscar/Crear del paciente aparecerá Acerca del "dataflow" La conectividad de EchoPAC se basa en el concepto del "dataflow". Cada "datafiows" define la transferencia de información del paciente desde una fuente de 'entrada de la unidad, y desde la unidad hacia una fuente de salida. La información del Paciente puede incluir datos e imágenes demográficos, corno también los informes y datos de Medidas y Análisis. Un "dataflow" es un grupo de servicios preconfigurados. Al comenzar una búsqueda, el usuario selecciona un "dataflow" preconfigurado acerca de conectividad) que automáticamente ajustará EchoPAC para trabajar de acuerdo a los servicios asociados al dataflow y a la búsqueda en el archivo asociado. Para encontrar un archivo de pacientes

#### 1. Escriba el **Apellido,** del paciente y/o **ID.**

Al configurar originalmente, EchoPAC automáticamente busca para confirmar si el paciente ya existe en la base de datos. El resultado de esta búsqueda es mostrado en el campo de la Lista de Pacientes.

2. Si es necesario, seleccione otro **dataflow** para buscar en otras bases de datos.

3. En el campo de Lista de Pacientes, presione doblemente en el documento del paciente deseado (o presione una vez en el documento del paciente y presione **Seleccionar Paciente)** 

**o** 

Presione [+] en frente del documento actual del paciente y seleccione la examinación deseada.

#### **Búsqueda avanzada**

Para restringir la búsqueda hacia un grupo de pacientes específico, uno o mas filtros pueden ser aplicados a la búsqueda. La tabla a continuación muestra los filtros aplicables para realizar una búsqueda del paciente.

### **Alterando las Razones de Referencias, Comentarios y Diagnósticos**

El usuario puede alterar el teyto actual en la Ventana de la lista

de Examinación) usando el teclado alfanumérico y al insertar la entrada del texto predefinido.

### **Alteración del texto**

1. En la *Ventana de la Lista de Examinación,* presione en el campo requerido para .<br>activar el marcador del texto.

2. Usando el teclado alfanumérico, cambie la información. Insertando la entrada de texto predefinido

ALLINEDIC S.A.

CARLOS GUDALEVVICZ

DIRECTOR **ing. CARLOS GUDALEWICZ** MP 30340

Ev. Rosario Vera Peñaloza Nº 450 Piso 1° Of. 102 Ciudad Autónoma de Buenos Aires Argentina

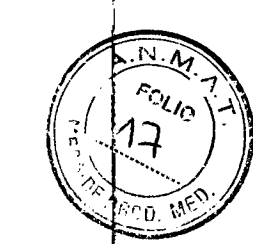

 $36$ 

1. En la Ventana de la Lista de E\amitiación, presione **Insertar Texto** para el campo actual.

La lista de textos predefinidos aparece:, mostrando la abreviación para la entrada del texto predefinido. La lista tiene dos niveles, expanda la lista al seleccionar el símbolo [+] localizado en frente de una entrada de texto en un nivel superior.

2. Seleccione el texto predefinido que insertará.

Todo el texto aparecerá como un ejemplo

3. Presione dos veces en la selección. El texto es insertado en el texto principal en la posición del cursor.

Creando la entrada del texto

1. En la Ventana de la Lista de Examinación, presione **Insertar Texto** para el campi actual. La Lista de textos predefinida aparecerá

2. Presione **Nuevo Texto** en la Lista de, textos predefinidos para crear Lin nu.evo nivel superior de entrada de texto

- **o** 

seleccione una entrada de texto de nivel superior y seleccione un **Nuevo subtexto**  para crear un subnivel de entrada de texto. La Ventana de entrada del texto aparecerá 3. Escriba una abreviación en el campo de Códigos.

4. Escriba la entrada del texto en la Ventana de texto Completo.

5. Presione **OK** para confirmar y salga. La Lista de Textos predefinida es actualizada convenientemente.

### Alterando los datos demográficos

Los datos demográficos para un documento del paciente seleccionado puede alterars desde la Ventana de Información del Paciente.

1. Seleccione el documento del paciente y presione **Info del Paciente** en la Ventana de la Lista de Examinación. La Ventana de la,Información del Paciente aparecerá.

2. Alterar la información usando el teclado o al escoger una nueva selección desde la lista de menús. Seleccione la categoría para la información del paciente para introduc'r la aplicación de la información específica del paciente (Mostrada al presionar el botón **Más** 

### AVISO

**Si usted modifica la ID del Paciente, el Apellido, Nombre o la Fecha de Nacimiento de un paciente en el archivo, asegúrese de que los contenidos de las**  imágenes archivadas para ese paciente no han sido actualizadas. Si la<sup>'</sup>s **imágenes todavía están en el buffer y no han sido archivadas todavía, los documentos de la imagen son actualizados si usted modifica cualquier**  información del paciente, sin embargo no serán modificadas si las imágenes están archivadas. Por lo tanto, si cualquiera de esas imágenes son exportadas en **el futuro a una media DICOM o a un servidor DICOM, ellas contendrán la** 

CAPLOS GUDALE\ DIRECTOR

Ing. CARLOS GUDALEWICZ MP 36340

**3 6 7 rl** 

Bv. Rosario Vera Peñaloza N° 450. Piso 1° Of. 102 Ciudad Autónoma de Buenos Aires Argentina.

**información original del paciente, exactamente como estaba antes de que usted. realizara la modificación en el archivo. El sistema no altera los contenidos de los documentos de la imagen al realizar la exportación DICOM.** 

# Creando un archivo nuevo de paciente

- 1. En la *Ventana Buscar/Crear,* introducir el **Apellido,** y/o **ID.**
- 2. Presione **Crear Paciente.** Aparece la *Ventana de información del paciente.*
- 3. Introduzca la información necesaria del paciente.

### CUIDADO

**NO use "I" o "A" en los campos de información del paciente, debido a que estos caracteres puedan ocasionar con algunos dispositivos DICOM.** 

### Borrando la Información Archivada

Borrando la información del paciente

- 1. Seleccione el docUmento del paciente para borrar.
- ' 2. En la *Ventana de Buscar/crear paciente,* presione **Borrar.** Una ventana de diálogo aparece preguntando por confirmación.
- 3. Presione **OK** para borrar el documento del paciente.

### Borrando una examinación

1. Seleccione la Examinación que se va a borrar.

2. En la Ventana de la lista de examinación, seleccionar Borrar Examen.

Una ventana de diálogo aparece preguntando por confirmación.

### Transfiriendo examinaciones

Las examinaciones pueden ser transferidas de un paciente a otro.

1. En la *Ventana del Paciente Buscar/Crear* presione [4] en frente del documento del paciente que contiene la examinación (es) que se van a transferir.

2. Seleccione la e..:aminación que va a transferir. Para seleccionar varias e:•:aminaciones, presione **CTRL** o **SHIFT** Mientras selecciona.

3. Presione **Mover Examen.** La *Ventana Mover E:amen* aparecerá.

4. Busque y seleccione el documento determinado del paciente.

### 5. Presione **Mover Examen.**

Un mensaje de advertencia aparece sugiriéndole, al usuario confirmar la acción que va a realizar

### 6. Presione **OK.**

Una ventana de información aparecerá para confirmar la operación.

7. Presione **OK** 

# Usando media removible

LIMEDIC S.A CARLOS GUDALEWICZ DIRECTOR

Ing. CARLOS GUDALEWICZ

MP 36340

 $3\,$   $3\,$   $7$  $\eta f_N$ 

بن

*1- o 1 zio* 

d *13*1

Bv. Rosario Vera Peñaloza Nº 450 Piso 1° Of. 102 Ciudad Autónoma de Buenos Aires Argentina

La siguiente media removible.puede ser usada para el almacenamiento de datos:

- $\cdot$  Disco Magneto Óptico 5 1/4" (1.3, 5.4 y 8.6 Gb)
- Disco Magneto Óptico 3 1/2" (1.3 Gb), opción
- Disco comprimido (250 Mb), opción
- CD-R (CD-RW no está apoyado)

### Recomendación con respecto al manejo del **CD-R**

Para evitar el perder datos, nunca toque la superficie grabable de un CD-R. Sujete el disco solamente por el borde externo. No lo deje tocar una superficie dura. Huellas digitales o rayones dañará este disco. Antes de usar, verifique que la superficie del Cli-R no tiene rayas visibles. Si eyisten algunas marcas, NO use el CD-R.

# Exportar/importar los documentos del paciente

Documentos del paciente del archivo local en Lin sistema (EchoPAC) pueden ser eyportado hacia el archivo local en cualquier otro sistema a través de un disco formateado Magneto Óptico (MO) o CD-R. Los documentos del paciente que se encuentran en el archivo local también pueden ser exportados directamente hacia un archivo remoto (Servidor Echo, servidor DICOM o EchoPAC PC dependiendo en el ambiente). Además de los documentos del paciente desde un archivo remoto (Servidor Echo, Servidor DICOM o dependiendo en el ambiente) pueden ser exportados hacia una media removible o hacia un servidor DICOM. Información de la base de datos (paciente y archivos de informe) pueden ser exportados con o sin imágenes. Ningún dato es borrado de la fuente del archivo al exportar los datos a menos de que el comando Borrar los pacientes seleccionados del destino original después de copiarlos es chequeada en la ventana de ETiortación del paciente). Similarmente, los documentos **cbl**  paciente del archivo local en

un sistema pueden ser importados al archivo local en otro sistema a través de un disco con formato MO o CD-R. La información de la base de datos puede ser importada coh o sin imágenes. No se borran los datos del archivo local al exportarlos. Además; los documentos del paciente de lin archivo removible pueden ser importados a un archivo remoto (Servidor Echo).

Exportando documentos/ examinaciones del paciente

1. Introducir una media con formato removible en la unidad (drive).

2. Presione **Archivo:** 

'Aparece la Ventana Buscar/Crear Paciente.

3. Seleccionar la fuente de archivo en el campo de Dataflow

**• ArchivoLocal-DDInt.:** exporta los datos del archivo local.

• **ArchRemoto-DDRemoto**: exporta datos de un servidor Manejo de archivos de pacientes Manual del Usuario de EchoPAC.

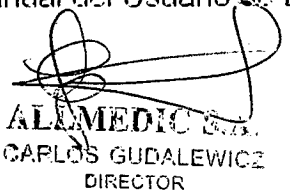

ing. CARLOS GUDALEWICZ MP 36340

Bv. flosario Vera Peñaloza N° 450 Piso 1° Of. 102 Ciudad Autónoma de Buenos Aires Argentina

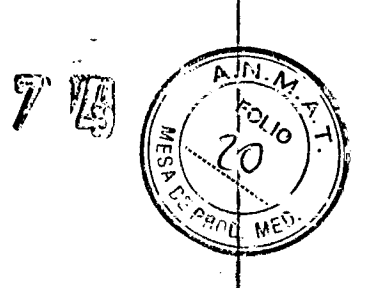

 $\tilde{\mathcal{S}}$ 

4. Presione **Exportar** en la Ventana Buscar/Crear Paciente. Aparece la Ventana de diálogo Exportar.

5. Seleccionar uno de los siguientes destinos de la Lista del Menú de destinos:

**• Archivo Removible MOD:** exporta datos crudos y DICOM (si está presente) hacia un MOD removible.

**• Solamente DICOM M0D525/350 RW:** exporta solamente datos DICOM hacia un MOD removible.

**• Archivo de CD Removible:** exporta datos crudos y DICOM (si esta presente ) hacia un CD-R.

**• Solamente DICOM CD-R:** exporta solamente datos DICOM hacia un CD-R.

**• Archivo Remoto-Almacenamiento Remoto:** exporta datos crudos y DICOM (si esta presente) hacia el servidor Echo (red de trabajo) o (conexión directa).

**• Solamente Almacenamiento DICOM:** exporta solamente datos DICOM hacia in servidor DICOM.

**• Documento Excel:** exporta datos a un "spreadsheet". El documento Excel es almacenado en la localización definida dentro de Subnivel de Herramientas en ál paquete de configuración.

• HL7: exporta los resultados de la examinación al "Vivid HL7 Gateway", el cual "suministra" los resultados a HIS 9 través del protocolo HL7. M&A y códigos de diagnosis

### Manejo de archivos de pacientes

Manual del Usuario de EchoPAC PC EP092541-01 son guardados en Documentos Excel, los informes son guardados en documentos CHM. La ruta del documento hacia ' el volumen compartido en el "Vivid HL7 Gateway" debe ser preconfigurado enál Subnivel de Herramientas en el paquete de Configuración

**• Impresora DICOM:** imprime imágenes a una impresora DICOM desde un Controlador de Impresoras DICOM.

**• MPEGvue:** convierte imágenes de ultrasonido con formato MPEG descifrable desde una computadora regular y exportable a un CD.

6. Presione **OK.** 

Aparece la Ventana de exportación del paciente.

7. Buscar y Seleccionar los documentos del paciente para exportar en la Lista de Pacientes. Los métodos de la siguiente selección pueden ser usados:

• Presione y sostenga **SHIFT** mientras que selecciona los documentos del paciente para seleccionar consecutivamente varios documentos del paciente a la vez.

• Presione y sostenga **CTRL** mientras que' selecciona los documentos del paciente para seleccionar varios documentos discretos del paciente.

• Presione **Seleccionar todos** en la Ventana Eportar Paciente para exportar todos los documentos del paciente.

• Presione **Hoy** para mostrar todas las examinaciones y seleccione las examinaciones actuales.

ALLWEDIC S.A. CAPLCIS GLIDALEWICZ DIRECTOR

Ing. CARLOS GUDALEWICZ MP 36340

Pv. Rosario Vera Peñaloza Nº 450 Piso I° Of. 102 Ciudad Autónoma de Buenos Aires 'Argentina

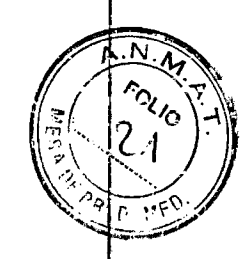

3 6 7 741

 $\bullet$  Complete el ca*mpo Entre el Examen* para mostrar los documentos de pacientes durante un período de tiempo específico y seleccione los documentos actuales.

• Llene el campo Nacido entre para mostrar los documentos de pacientes nacidos durante un período de tiempo específico y seleccione los documentos actuales.

8. Ajuste la siguiente configuración de la forma deseada:

**• Borrar el (los) paciente(s) seleccionados después de copiar** 

**• Copiar imágenes** 

**• Copiar solamente exámenes con imágenes en línea:** al chequear solamente las examinaciones seleccionadas con imágenes accesibles que serán copiadas.

#### 9. Presione **Copiar.**

Si una o más examinaciones de pacientes ya existe en el archivo de destino la ve*ntana* de conflicto Exportar' Importar aparecerá. Para cada dato conflictivo, seleccione: **Mantener:** para mantener la examinación existente en el

#### archivo de destino. •

**Remplazar:** para remplazar la examinación existente con el dato correspondiente en archivo de origen.

Presione **OK** para resumir el informe. Un indicador de progreso aparece. Al hacerlo una ventana de información aparece mostrando el número de documentos del paciente que han sido exportados exitosamente.

#### 10. Presione **OK.**

Una marca aparecerá en el Campo copiado dentro de la Ventana Exportar Paciente Para cada paciente exportado. Un mensaje del éstatus aparecerá para cada dato exportado. Asegúrese de que la operación fue exitosa para cada dato exportado.

11. Presione **Hecho** en la Ventana Exportar paciente para terminar el proceso.

12. Presione **ALT+E** para expulsar el disco. El Menú de E\pulsar Dispositivo aparece

### **Realice una Copia de Seguridad y restaure**

La función Copia de Seguridad/Restaure le permite al usuario:

• Copiar/Restaurar el archivo del paciente (datos y documentos del paciente)..

• Transfiere imágenes desde el hard drive local a los discos MO.

• Copiar/Restaurar la configuración del sistema.

Para minimizar la pérdida accidental de datos, realice una copia de seguridad del archivo del paciente (datos y documentos del paciente) guardados en el hard drive local por lo menos **una vez a la semana.** 

No hay una función de copia de seguridad para las imágenes (no hay creación de una copia de seguridad). Para realizar almacenamiento de largo plazo, las imágenes deberán ser transferidas a los discos MO al realizar las copias de seguridad corno ge describe a continuación. La copia de seguridad del archivo del paciente en el hard drive y la configuración del sistema se hace desde el paquete de dirección de la configuración como se ha descrito. Los datos desde el disco para Copia de Seguridad/Restaurar puede ser restaurados en el disco duro local usando el

ki.<u>'</u>11 CAP. GLIDALEWICZ DIRECTOR

Ing. CARLOS GUDALEWICZ MP 36340

 $367R$ 

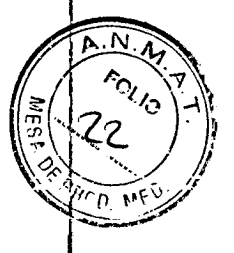

**3.** vle.ra Peña::g N° 4E9 Piso 1° Of. 102 Ciudad Autónoma de Buenos Aires Argentina

procedimiento de Restaurar como se ha descrito. Solamente usuarios con derechos de administración tendrán acceso a la función de copia de seguridad. -

### Procedimiento de Copia de Seguridad

Si va a transferir imágenes, asegúrese de tener suficientes discos formateados MO disponibles.

1. Introduzca un disco con formato MO en la unidad MO.

2. Presione **Config.** 

La Ventana de Conexión aparecerá preguntando al operador por la ID y la contraseña. 3. Seleccione el usuario con derechos de administración e introduzca la contraseña.

4. Seleccione **Conectar.** La *Ventana de diálogo de Configuración* aparecerá.

5. Seleccione la *Categoría de configuración de Admin.* La Hoja *de Copia de Seguridad*  aparecerá.

6. Seleccione:

**• Archivo del Paciente** para realizar la copia de seguridad a los.documentos e nformes del paciente.

**• Configuración del Sistema** para copiar la configuración de copias del sistema y los preseteos del usuario. Copia de Seguridad de la configuración del sistema puede ser usada para configurar varias unidades de EchoPAC PC con preseteos idénticos.

**• Transferir las imágenes más antiguas** para transferir las imágenes del hard drive local a los discos MO. Ajuste el pr&imo lapso de tiempo **Más Antiguo que** para transferir las imágenes más antiguas que esa configuración.

7. Seleccione el disco MO como destino.

8. Presione **Realizar la Copia de Seguridad Ahora.** 

• El sistema está chequeando que el disco MO ha sido insertado. Si no, una ventana de diálogo aparecerá sugiriéndole al usuario el insertar el disco MO. Presione **OK** para resumir el informe.

 $\bullet$  El sistema está chequeando que el disco MO ha sido formateado. Si no, una ventariade diálogo aparecerá sugiriéndole al usuario que dé formato a un disco MO.

• El sistema está .chequeando el espacio disponible en el disco-MO para el archivo del paciente. Si no eviste suficiente espacio libre una ventana de diálogo aparecerá. Presione **OK,** la media es evulsada e inserte un disco formateado MO.

Un diálogo de progreso aparecerá mostrando la operación actual en progreso. Si la cantidad de datos e\cede la capacidad del disco MO el usuario el sistema le sugerirá al paciente el insertar un nuevo disco MO (formateado). Al final del proceso el estatus para cada dato aparecerá en la *Columna de Resultados.* Si ocurren errores durante la realización de la copia de seguridad, una lista de examinaciones/informes de pacientés, a las cuales no se les pudo realizar una copia de seguridad aparecerá.

# Revisión de Imágenes

MEDIC S.A. CARLOS GUDALEWICZ

Jng. CARLOS GUDALEWICZ **MP 36340** 

Bv. Rosario Vera Peña loza N' 450 Piso 1° Of. 102 Ciudad Autónoma de Buencz Aires Argentina

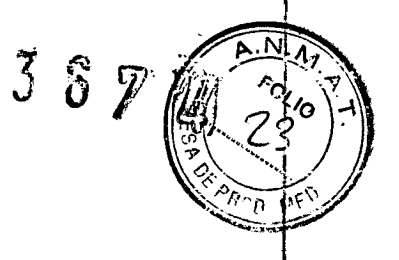

Las Imágenes pueden ser revisadas desde la Pantalla del buscador de imágenes o desde la Pantalla de Revisión de las imágenes.

• La Pantalla del Buscador de la Imagen muestra un resumen de pequeñas imágenes de todas las imágenes guardadas sorteadas por una sesión de eyaminación para á paciente actual. Desde la Pantalla de búsqueda de la imagen el usuario puede ver con anticipación y agrupar las imágenes de una o mas examinaciones para el paciente actualmente seleccionado para permitir el análisis de comparación.

' • La Pantalla de, Revisión de la Iffiagen muestra todas las imágenes para la examinación actual.

### Revisión desde la pantalla del Buscador de la Imagen

El procedimiento descrito a continuación permite el análisis de las imágenes que pertenecen a las diferentes examinaciones para un paciente seleccionado. Si las imágenes son guardadas en medias removibles múltiples, ellos tendrán que ser restaurados en el disco drive local antes de revisarlo como se ha descrito a continuación.

1. En la Ventana de la Lista de examinación, presione **Lista de la Imagen** o el botón del menú **Buscador de la imagen.** La Pantalla del buscador de la imagen aparece mostrando pequeñas muestras de imágenes guardadas del paciente actual sorteadas por medio de sesiones de eyaminación. Si las imágenes son guardadas en una media removible que no ha sido montada, la micro-imagen es remplazada con un símbolo.

2. Mover el cursor sobre una pequeña imagen para mostrar una imagen previa de la imagen.

2. Seleccione las imágenes que van a ser revisadas o presione **Analizar** para revisár todas las imágenes.

• Si todas las imágenes están disponibles las imágenes son disponibles aparecerán para revisión.

• Si,algunas de las imágenes no están disponibles

### Optirnización de Imagen

La optimización de la imagen es realizada en la *Pantalla de Análisis de la Imagén* después de la selección de la imagen de interés en la Pantalla del Buscador de la Imagen, la Pantalla de Revisión o la Pantalla de protocolo. Desde la Pantalla 'del  $buscador de la imagen$ , el usuario puede analizar las imágenes desde diferentés. sesiones de examinación para el paciente seleccionado. Desde la Pantalla de Revisión el usuario analiza las imágenes desde la examinación actualmente seleccionada. Desde la Pantalla de Protocolo el usuario puede analizar las imágenes desde una eyaminación de prueba de esfuerzo.

**.4.1, LINEDIC S.A.** *ing.* 

CAPLOS GUDALEWICZ<br>DIRECTOR DIRECTOR **MP 36340** 

**'RLOS GUDALEWICZ** 

**Allmedic** s.a. Bv. Rosario Vera Peñaloza Nº 450 Piso 1° Of. 102 Ciudad Autónoma de Buenos Aires Argentina

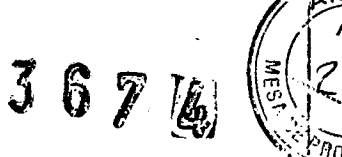

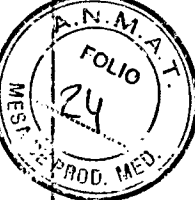

### Guardando las imágenes almacenadas y los Cineloops en un formato estándar

Las imágenes almacenadas y los Cineloops pueden 'ser guardados en un MOD formateado o en un CD-R dentro de los siguientes formatos estándares: • **Imágenes Congeladas:** JPEG, DICOM y DICOM crudo (Datos crudos + DICOM)

**• Cineloops:** AVI, DICOM y DICOM crudos (Datos Crudos + DICOM)

Las imágenes también pueden ser guardadas como un formato MPEG.en un CD-R usando la función de Exportar.

### Procedimiento:

1. En la pantalla de análisis de imágenes, seleccionar la imagen requerida o el loop.

2. Presione el **botón derecho del ratón.** Aparece el Menú del Sistema.

3. Seleccionar **Guardar como.** El Menú Guardar como aparece.

4. Seleccionar la deseada media removible de La lista del menú de archivo.

5. Introduzca el nombre del documento en el campo del

nombre del documento. Si la imagen o el cineloop es guardado como DICOM o DICOM crudo, el nombre del documento es generado automáticamente para seguir el estándar del DICOM.

6. Seleccione entre:

**• Guardar solamente la imagen:** guarda la imagen o solamente el cineloop.

**• Guardar la captura secundaria:** crea una imagen congc:lada de toda la pantalla. La captura secundaria no está disponible al guardar las imágenes como DICOM o, corno DICOM cruda.

7. Selecciona el tipo de compresión de la imagen (JPEG o Rle) o no compresión.

, 8. Introduzca en la deseada **Calidad de la Imagen** (entre 10 y 100). Una configuración de alta calidad generará un compresión mas baja.

9. En el campo Guardar como tipo selecciona uno de los siguientes formatos:

**• DICOM crudo:** guarda la imagen congelada o el cineloop en ambos formatos crudos GE y en el formato DICOM.

**• DICOM:** guarda la imagen congelada o el cineloop en un formato puro DICOM.

**• JPEG:** guarda una imagen congelada en un formato JPEG.

**• AVI:** guarda el cineloop en un formato AVI. 10. Presione **Guardar.** Un documento es guardado en el archivo seleccionado

### MPEGvue

MPEGvue le permite al usuario convertir imágenes de ultrasonido al formato MPEG y crear un CD qué es descifrable desde una computadora regular. **Creando un CD MPEGvue EchoPAC Workstation** 

1. Introducir una media con formato removible en la unidad (drive).<br>
A

 $\mathbf{D}^{q}$ C CARLOS GUDALEWICZ

*Ang. CARLOS GUDALEWICZ 414P 36340* 

Bv. Rosario Vera Peñaloza N° 450<br>Piso 1° Of. 102 Ciudad Autónoma de Buenos Aires , Argentina

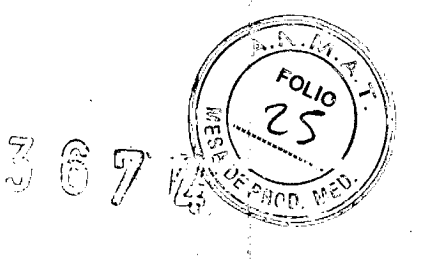

2. Exportar los documentos actuales del paciente como se describe.

Asegúrese de seleccionar **MPEGvue** como el destino de la eyportación.

#### **EchoPAC PC Software Solamente:**

Al exportar documentos del paciente al MPEGvue en EchoPAC PC Software Solamente, los datos serán guardados en un documento llamado MPEGvue en el disco duro local. Este documento está localizado en ArchivolEyportar. Para formar un MPEGvue CD, todo el contenido del documento MPEGvue debe escribirse en el CD. Después de crear el CD, el documento MPEGvue deberá ser eliminado, de otra forma su contenido será añadido a la próxima exportación de MPEGvue.

#### **Descifrando el CD MPEGvue**

El CD MPEGvue puede ser descifrado desde cualquier computadora que tenga Windows 98/2000/XP, asumiendo que DirectX 8.1 o más actualizado y Windows Media Player 7.1 o más aclualizado están instalados en la computadora.

### **Modalidad para medir y asignar**

En esta modalidad de medidas, el usuario selecciona un estudio que consiste de un grupo de medidas preetiquetadas. Comenzando la modalidad de medir y asignar 1. En la Pantalla de análisis de la imagen, presione sobre **Medir.** El Menú de Medidas aparece sobre el panel de control. El cursor está en la ventana de presentación, listo para iniciar la medida.

### Introduciendo un estudio y realizandó medidas

1. Presione **Medir** en el panel frontal para introducir la modalidad Asignar y Medir. El Menú de Medidas aparece con una lista de estudios en la Ventana de Parámetros. Al introducir por primera vez el Modo de Medidas, automáticamente se seleccionará la herramienta de Calibrar. Al re-introducir el Modo de medidas, la primera medida que no ha sido tomada en el estudio actual es seleccionada automáticamente. Para realizar una medida desde otro estudio:

1. Seleccionar el estudio requerido.

El documento del estudio es. abierto mostrando las medidas relacionadas con este estudio. Otros estudios relacionados también pueden estar disponibles por medio de este estudio.

2. Selecciona la medida que va a realizar.

3. Realice la medida.

Las medidas terminadas son marcadas con una señal de verificación.. Cuando la operación de medidas es terminada la pr&ima medida en lá lista es .seleccionada

automáticamente. 111  $\rightarrow$ CARLC

IS GUDALEWICZ<br>DIRECTOR

Ing. CARLOS GUDALEWIC IVIP 38340

 $\sqrt[3]{6}$   $\sqrt[6]{2}$ 

Bv. Rosario Vera Perialoza N° 450 Piso 1° Of. 102 Ciudad Autónoma de Buenos Aires Argentina

### Realizando Medidas

Medidas 2D

### **Medidas de Longitud 2D**

1. Si es aplicable, desactive **Activar Cineloop** para congelar la imagen y busque el cineloop utilizando el **Deslizado r de Cuadros** para mostrar la imagen deseada.

Alternativa: Presione **Caliper** y seleccione **Caliper** desde el nienú instantáneo.

2. Presione **Medir.** 

3. Seleccione **Caliper** en el Menú de Medidas.

4. Mueva el cursor hacia el punto inicial de la medida.

5. Presione el **Botón izquierdo** para fijar el punto inicial de la medida. Refiérase a la **Barra de Información** para obtener el próximo paso que se va á realizar.

6. Mueva el cursor hacia el punto final de la medida. El valor actual de la distancia es mostrado en la Tabla de Resultados de Medidas y es instantáneamente actualizada ál mover el cursor.

7. Presione el **Botón Izquierdo** para fijar el punto final de la medida. El resultado de medidas aparece e la Tabla de Resultados de Medidas.

8. Para asignar una etiqueta a la medida.

9. Repita los pasos del 5 al 3 para realizar medidas de longitud adicionales.

#### **Índice de medidas de longitud 2D**

1. Si es aplicable, desactive **Activar Cineloop** para congelar la imagen y busque el cineloop utilizando el **Deslizador de Cuadros** para mostrar la imagen deseada.

2. Presione **Medir.** 

3. Seleccione **Prop. Dist** en el Menú de Medidas..

4. Realice medidas de longitud como se describe en la sección anterior. Los resultados de medidas incluyendo el índice (%) de las dos medidas de longitud son mostrados en la Tabla de Resultados de Medidas.

#### Medidas Doppler

Las siguientes medidas pueden ser calculadas en el espectro del modo Doppler:

- Máximo (pico) y velocidad media
- Gradiente de Presión Media y Máxima
- Tiempo medio de presión (TMP)
- Integral de Velocidad-Tiempo (VTI)
- Área de la válvula mitra! **(AVM),** derivada del TMP

### **Medidas de velocidad y punto de presión**

*N3-411:Rti)rrT' A,*  LC,E; GIJOA,LEWIC2 DIRECTOR

J.1,,ARL *GUDALEWICZ*  MP 15340

Bv. Rosario Vera Perialoza N° 450 Piso 1° Of. 102 Ciudad Autónoma de Buenos Aires Argentina

Alternativa: Presione **Caliper** y seleccione **Punto de Caliper** desde el mentí instantáneo.

#### 1. Presione **Medir.**

2. Seleccione el **Punto de Calibración** en el Menú de Medidas.

3. Mover el cursor hacia la posición que será medida. La velocidad actual es mostrada en la *Tabla de Resultados de Medidas* y es actualizada instantáneamente al mover él cursor.

4. Presione el **Botón izq. del ratón** para fijar el punto. Los valores de velocidad en (m/s) y la presión en (mmHg) son mostrados en la Tabla de Resultados de Medidas.

### Controlando la presentación de la Tabla de Resultados de Medidas

La presentación de la Tabla de Resultados de Medidas puede ser minimizado y movido para prevenir partes obscuras en la tabla de la imagen de ultrasonido.

### Revisión de estudios de protocolo

Las adquisiciones de imágenes basadas en un estudio de protocolo (e.j. examinaciones de prueba de esfuerzo) pueden ser revisadas desde la Pantalla de Protocolo.

# Análisis de Eco Estrés

Análisis del Eco Estrés consiste en la visualización de loops anteriormente guardados y asignando una evaluación para cada segmento cardíaco, con la finalidad de cuantificar la función del músculo.

El procedimiento usual consiste de la abertura consecuente de todos los grupos de imágenes y de realizar la evaluación de imagen a imagen.

### Análisis QTVI de Estrés Eco

EchoPAC PC provee un paquete de "Quantitative TVI (QTVI) Stress analysis" basado en la información de la velocidad de Tejido (TVI). Los datos de **TVI** es almacenado en un formato combinado con la eyaminación de la escala gris durante la eyaminación de la prueba de esfuerzo. Al seleccionar un formato apoyando los datos de adquisición **• TVI,** la unidad de ultrasonido guardará información de **TVI,** generalmente para las vistas apicales de la examinación de eco estrés. La opción del análisis del Eco Estrés se aplica actualmente solamente a la prueba de esfuerzo con Dobutamina. La evaluación del movimiento de pared mantiene las bases para el diagnóstico de Enfermedad Coronaria en pruebas de esfuerzo. OTVI Estrés puede ser usado como una herramienta de guía para ghequear esta interpretación. La versión actual del QTVI

EQTU S. CARLES **ALEWS DIRECTOR** 

**Jng. CARLOS GUDALEWICZ** 

MP 36340

 $367$ 

Ev. Rossrio Vera Peñalaza <mark>F° 450</mark><br>Piso 1° Of. 102 Ciudad Autónoma de Buenos Aires Argentina

Estrés está basada en el cálculo de la velocidad máxima en una prueba de esfuerzo con Dobutamina. Los rangos normales han sido válidos para el paciente estándar que va por una prueba de esfuerzo. Los valores de velocidad cutoff para la medida de la  $V$ máximo no trabajará en los siguientes casos:

• Estrés Submaximal (<85% predicho máx FC).

• Pacientes con edades extremas (<40 o >70)

• Previo Infarto miocardial / revascularización

• Previo fallo cardíaco / cardiomiopatía / hipertrofia / arritmia / regurgitación aórtica

Los valores de la velocidad límite son basados en la colocación del volumen de muestra en el centro de cada segmento cardíaco al inicio de sístole, los segnentcs miocardiales del ventrículo izquierdo son definidos por el modelo de 16 segmentos por la Sociedad Americana de Ecocardiografía. Sin embargo, el límite de la velocidad no cubre los segmentosapicales (debido a las bajas velocidades y la orientación del segmento). El Tejido Doppler no tiene una especificación del sitio perfecto debido a reacción en cadena de los segmentos adyacentes. Además, a pesar de que tin, segmento isquémico presenta poco grosor (y se debería esperar que muestre ba'a velocidad), la velocidad medida puede ser influenciada por medio del movimiento adyacente, reflejando la contracción en los segmentos que están alrededor. Por el contrario, se le puede reducir la velocidad a un segmento normal si un segmento anexo tiene la velocidad reducida. Esta reacción en cadena puede disminuir la sensitividad para la enfermedad simple de vasos, sin tomar en cuenta que la sensitividad y la especificidad del límite es aproyimadamente S0%. Tres herramientas diferentes de análisis basadas en los datos TV!, están disponibles:

**• 'Medidas de Vmáx' en la página 119,** permite la presentación del trazado de velocidad del tejido, en una región seleccionada de un segmento anteriormente calificado a través del ciclo cardíaco completo. Además la Vmáv esta codificada por color en la imagen 2D. Desde los trazados de velocidad, el usuario puede estimar la velocidad máxima de la velocidad sistólica. Esta herramienta está disponible en la visualización de los niveles máviimos solamente y únicamente cuando un segmento la sido evaluado en una de estas visualizaciones.

**• 'Tissue Tracking' en la página 123,** permite la visualización de la contracción sistólica cardíaca al codificar por color el desplazamiento miocardial a través de sístole.

**• 'Análisis Cuantitativo' en la página 124,** permite un mayor análisis cuantitativo basado en múltiples trazados de velocidad del tejido. El análisis:cuantitativo es descrito

### Tissue Tracking

El "Tissue Tracking" calcula y codifica a color e! desplazamiento del tejido en un intervalo dado. El desplazamiento se ha encontrado como el tiempo integral (suma) áe las velocidades del tejido durante el intervalo de tiempo establecido. Los desplazamientos codificados a color calculados en el miocardio aparecen como capas

NS GUDALE DIRECTOR

Ing. CARLOS GUDALEWICZ

Bv. Rosario Vera Peñaloza **N°** 450 Piso 1' Of. 102 Ciudad Autónoma de Buenos Aires Argentina

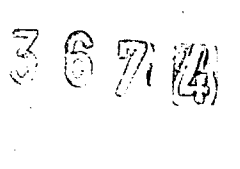

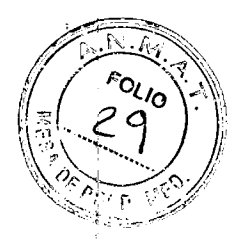

de color en la respectiva ventana de adquisición. Al estudiar los patrones generados en los diferentes segmentos, el usuario puede confirmar el punto segmental estándar del movimiento de pared a niveles máx.

### Análisis Cuantitativo

El análisis cuantitativo permite un mayor análisis basado en los trazados de velocidad múltiple del tejido. El análisis Cuantitativo se realiza usando el paquete de análisis cuantitativo.

# **Cambiando/creando una Plantilla**

El paquete de estrés. provee los formatos de protocolo para el ejercicio, como también las examinaciones farmacológicas de eco estrés. El usuario puede crear nuevos formatos o cambiar los formatos existentes para satisfacer las necesidades individuales. En un formato se pueden crear hasta diez proyecciones y catorce niveles de estrés.

El software del grupo del análisis cuantitativo es designado para el análisis del TVI, Tissue Trading, Strain, Strain rate y Contraste relacionado con los datos crudos. Las principales características de estas opciones son:

### **Para TV!:**

• Múltiple presentación del trazado. de Tiempo —movimiento para los puntos seleccionados en el miocardio.

• Modo-M anatómico curvado arbitrario.

### **Para Tissue Tracking:**

• Presentación múltiple del' trazado del desplazamiento tisular de los segmentos seleccionados en el miocardio.

• Modo-M anatómico curvado arbitrario.

### **Para Strain rate:**

• Presentación múltiple de Trazado de Strain rate (Índice de deformación (s-1)) de l $\dot{\beta}$ s i segmentos seleccionados en el miocardio.

• Modo-M anatómico curvado arbitrario.

### **Para Strain:**

**ALLIMEDIC** 

CARLOS GUDALEWICZ

**0S GUDALEWICZ** MP 36340

Bv. Rosario Vera Peñaloza Nº 450 Piso 1° Of. 102 Ciudad Autónoma de Buenos Aires Argentina

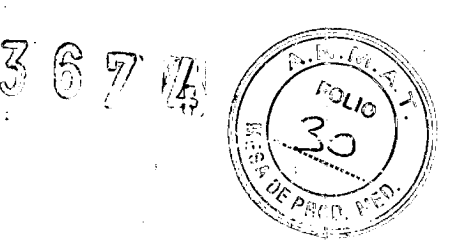

• Presentación múltiple de Trazado de Strain rate (Cantidad de deformación de tejido (s-1)) de los segmentos seleccionados en el miocardio.

• Modo-M anatómico 'curvado arbitrario.

### **Para Contraste:**

- Análisis de Tiempo-Intensidad desde la región múltiple de interés
- Adaptación de curvas
- Modo-M anatómico curvado arbitrario.

# **Generación de un trazado**

Se pueden generar hasta ocho trazados.

### 'Acerca del área de muestra

El área de muestra puede estar en tres estados diferentes:

**• Área de muestra libre:** área de muestra con movimiento libre (cursor 0A) antes de fiiar.

**• Área de muestra Estática:** el área libre de muestra es fijada al presionar el botón izquierdo del ratón.

**• Area de muestra fijada Dinámica:** el área de muestra es fijada al presionar el botón izquierdo del ratón. En este cuadro particular, el área de muestra es mostrada con un fijador. En este caso, el área de muestra se mueve suavemente-entre las posiciones fijadas al activar/buscar el cineloop.

# **Eliminación de un trazo**

El usuario puede borrar todos los trazados de una vez o uno a uno.

Para eliminar todos los trazados

1. Presione el **botón derecho del ratón**. Aparece el Menú del Sistema.

2. Seleccione **Borre todos los trazados.** 

# **Desactivando un cuadro**

La desactivación del cuadro excluye al actual cuadro de la presentación del cineloob. La desactivación de cuadros está disponible solamente con datos de contraste. Eisten dos formas para desactivar un cuadro.

### Reconstruyendo un área de muestra

1. Coloque el **Cursor del ratón** sobre el área de muestra actual.

e *ARL.n ALEW* CZ DIRECTOR

**Jng. CARLOS GUDALEWICZ** MP 36340

Ey. Rosario Vera Peñaloza Nº 450 Piso 1° Of. 102 Ciudad Autónoma de Buenos Aires Argentina

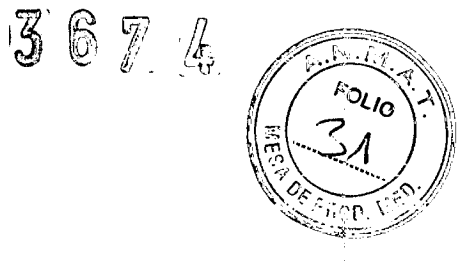

2. Presione el **botón derecho del ratón.** Aparece el Menú del Sistema.

3. Seleccione **la forma del área de Muestra.** Una Ventana de Diálogo es mostrada donde el usuario puede ajustar la altura, el grosor y el ángulo del área de muestra.

#### Etiquetando un área de muestra

• La etiqueta del área de muestra es usada para identificar los datos asociados en el área de muestra al ey:portar un programa de hoja de cálculo.

### Optimizando el eje Y **Auto-escalando**

El sistema puede ser configurado para mostrar el rango total de la unidad o un rango de acuerdo a los valores mínimos y málimos del trazado(s) mostrados (función de auto-escala). Además, la función de auto-escala puede ser configurada para actualizar en vivo (actualizaciones mientras que se mueve el área de muestra) o retrasado (actualizado cuando el área de muestra es fijado.

#### **Unidades verticales**

Al analizar datos de contraste, el eje Y puede ser configurado para mostrar la escala logarítmica (dB) o linear, unidades acústicas (AU) para ambos la intensidad de tejido (2D) o datos de intensidad Anglo.

### Cambiando los modos o los trazados

El usuario puede intercambiar entre los modos **TVI,** Tissue Tracking, Strain rate 'o Strain para acceder a los controles del modo específico (menú suave y asignable) 'o para mostrar los trazados alternativos desde un modo seleccionado.

#### Para cambiar un modo

1. Seleccione el modo deseado (TVI, Tissue Tracking, Strain rale, o Strain) desde el panel de control. La Ventana de Color del Cineloop y la Ventana de Análisis son ctualizadas convenientemente. La configuración específica para el modo seleccionado puede ser ajustado al presionar **Configuración** en el modo TVI.

# Análisis del Curvado de ajuste

CAPLOS GUDALEWICZ DIRECTOR

Ing. CARLOS GUDALEWICZ MP 36340

Bv. Rosario Vera Peñaloza Nº 450 Piso 1° Of. 102 Ciadad Autónoma de Buenos Aires Argentina

Allmedic s.a.

<sup>67</sup>**1** 

El análisis del Curvado de ajuste es usado para estimar la velocidad de la perfusión local miocardial usando agentes de contraste para ultrasonido.

#### Análisis de curvado de ajuste Wash-in

#### Resumen

El propósito del análisis de curvado de\_ajuste es encontrar la velocidad local estimada usando agentes de contraste. Eisten dos métodos para obtener esta información:

• Use la aplicación de Contraste Miocárdico Tiempo Real con transmisión de ba'a potencia **(Mi** 0.1). Aplicando **"Flash"** destruirá la mayoría o todo el contraste del plano de la imagen. El períódo de la examináción de baja potencia siguiendo inmediatamente. el flash contendrá la información acerca de que tan rápido el agente de contraste "washes" en los diferentes segmentos del miocardio. Al guardar datos 5 a 10 segundós: después del Flash y realizando el ajuste de curvado para organizar los datos, el usuar Puede eyplorar la perfusión miocardial.

• Use la aplicación de Contraste Miocardial en el modo gatillado. Este modo de examinación es destructivo para el agente de contraste, y el intervalo entre cada cuadro determina la intensidad de la imagen. El intervalo de gatillado varía par obtener información acerca de que tan rápido el agente de contraste "washes" en el miocardio después de la destrucción.

#### **Curvado de Ajuste Wash-in usando' intervalos diferentes de gatillado**

Si la configuración de datos contiene cuadros con intervalos de tiempo desiguales, ej. imágenes gatilladas con intervalos de "zoom" de gatillado, es posible de planear lós i datos usando el intervalo de tiempo (dt) en el eje **X.** 

1. Desactiva los cuadros que no son deseados. Curvado de ajuste será realizado usando todos los cuadros activados.

2. En una de las *Ventanas de Cíḥeloop,* fije unajo mas áreas de muestra en <mark>j</mark>el l miocardio.

#### **1. Ventana de Parámetro**

Análisis Cuantitativo

3. Si desea, reforme el área de muestra como se ha descrito.

4. Realice el **"tracking" manual** de las áreas de muestra en todos los cuadros para asegurar que el área de muestra está dentro del miocardio.

5. Presione el **Botón derecho del ratón** en la Ventana de Análisis. Aparece el Menú del Sistema.

6. Seleccione la **Escala Horizontal**. El Menú de la escala horizontal es mostrado.

7. Seleccione **escala dT.** 

El eje X en la Ventana de Análisis es actualizada de acuerdo a este.

ALLWRDIC S.A CARLOS GUDALEWICZ DIRECTOR

Ing. CARLOS GUDALEWICZ

MP 36340

Bv. Rosario Vera Peñaloza N° 450<br>Piso 1° Of. 102 Ciudad Autónoma de buenos Aires Argentina

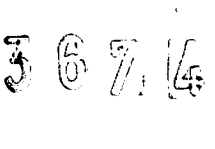

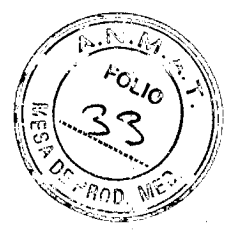

8. Presione de nuevo el **Botón derecho del ratón** en la Ventana de Análisis.

9. Seleccione **Curvado de Ajuste.** El Menú de Curve Fitting aparece.

### Análisis Curvado de Ajuste Wash-out

#### Resumen

El propósito del análisis del Curvado de Ajuste Wash-out es encontrar y estimar la velocidad de "wash-out" local. El análisis puede ser usado para el "wash-out" de contraste desde el **VI** o desde el miocardio..

### **Modo-M Anatómico**

### **Introducción**

Modo M aplicado a **TVI,** Tissue tracking, Strain rate, Strain o datos de intensidad (Contraste) calcula y codifica por medio del color los datos de acuerdo a un patrón esquematizado por el operador.

### Usando el Modo M Anatómico

1. Seleccione **CAMM** en el panel de control.

2. En una de las Ventanas de Cineloop, fije el primer punto de

la vía.

3. Mueva el **Cursor del ratón** hacia la ubicación del próximo punto de la vía.

4. Presione el **Botón izquierdo del ratón** para fijar el segundo punto. Una vía con dos puntos de fijación ofrecerán lin perfil del Modo M anatómico derecho. Al crear mas de dos puntos de fijación, el usuario puede doblar la vía y obtener un perfil del Modo M. anatómico curvado.

5. Presione dos veces el **Botón izquierdo del ratón** para terminar el trazado. La presentación de la codificación por medio del color de los datos correspondientes calculados a lo largo del patrón aparece en la Pantalla de Análisis.

**La función de la Hoja de Trabajo** ie permite al usuario revisar, editar, borrar o imprimir datos de medidas independiente del informe. Todas las medidas y cálculos tomados durante la eyaminación pueden ser visto en cualquier momento usando la hoja de trabajo.

La estación de revisión de trabajo EchoPAC permite la generación de informes de pacientes, basados en la examinación realizada y en el análisis que fue hecho durante la examinación. Los informes son generados usando los datos que son guardados en el sistema, usando plantillas preseleccionadas.

Los Informes guardados son read-only. Sin embargo, se recomienda que todos los datos sean revisados cuidadosamente antes de que el informe sea creado. Use la hoja, de trabajo para facilitar la revisión y el ajuste de datos antes de generar un informe. El l<br>informa final se ruede imprimir en una impresora regular láser informe final se puede imprimir en una impresora regular láser. Informe

CARLOS GLIDALEWIC2 DIRECTOR

.ing. CARLOS GUDALEWICZ MP 36340

367

 $\mathbb{N}$ .

**SOLIG** 

Bu. Rosario Vera Peíialoza **N°** 450 Piso 1° Of. 102 Ciudad Autónoma de Buenos Aires Argentina

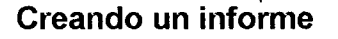

Los informes resumen los datos obtenidos en la eyaminación. Ellos pueden obtener datos e imágenes. Una vez generado, el informe puede ser visto, y las imágenes pueden ser añadidas al igual que los datos personales del paciente pueden ser modificados. Los datos de examinación no pueden ser cambiados. Trabajando con la función del informe

1. Selección de **Informe.** La plantilla original aparece. La información introducida durante la creación en el informe del paciente es distribuida automáticamente (ej. demográfica, Diagnóstico, Comentarios...etc.). La introducción de informes, tales corno **Nombre, Fecha de Nacimiento, • Diagnóstico** etc, no están relacionadas con la pantalla original de la que estos datos fueron tomados. Estos datos pueden ser modificados en el informe al seleccionar los titular'es.

### Diseñador de Informe

 $\cdot$ El diseñador del software del informe le permite al usuario crear plantillas de informe que mejor le convenga a este. Diseñar una plantilla de informe consiste de escoger la información para mostrar en el informe (e.j. titular, pie de página,. logo, información del paciente, imágenes, medidas...etc.) y organizarlas en el informe del observador.

La función del diseñador de Informes está basada en la información del concepto del contenedor: cada tipo de información es incluida con Un contenedor con parámetros que pueden ser configurados (tamaño, color;propiedades del tipo de letras, información para mostrar...etc.)

### Configuración del Programa Introducción

Este capítulo describe el programa del manejo de configuraciones de la estación. de trabajo de EchoPAC . El paquete de configuración de EchoPAC PC le permite al usuario organizar de acuerdo a su conveniencia la configuración global para esta estación de trabajo. Además, los usuarios con derechos de administración tienen acceso a la función de copia de seguridad del archivo local, a la función de restauracián del archivo- local y a la creación de usuarios. El control del paquete de configuración consiste de una *Ventana de diálogo de Configuración* dividida en diferentes categorías de organización con subniveles. La tabla a continuación resume el contenido y los derechos de acceso de las diferentes categorías y subniveles del paquete, de configuración de EchoPAC:

### Comenzando el paquete de Configuración

Para acceder al paquete de Configuración el usuario tiene que registrarse como un usuario específico. Esto asegura las configuraciones y los preseteos que, serán usadis

**i,Lt,k1ED/C S.A.**  CARLOS GUDALEWICZ DIRECTOR

**Jag. CARLOS GUDALEWICZ** MP 36340

**Alirnedic** 

36  $\mathbf{r}$ 

Bv. Rosario Vera Peñaloza N° 450<br>Piso 1° Of. 102 Ciudad Autónoma de Buenos Aires Argentina

por el usuario específico y por el usuario definido. El acceso al paquete completo de configuración depende de la configuración del usuario.

### **Resumen**

El paquete del manejo de la configuración consiste de una Ventana de diálogo de la configuración dividida en diferentes categorías con subniveles (hojas etiquetadas con una pestaña). La funcionalidad de cada categoría de configuración y subniveles asociadas son descritas en las páginas siguientes.

#### Flujo de Datos

.La comunicación entre la unidad de ultrasonido EchoPAC y otros prowdores de información en la red de trabajo toma la forma de flujos de datos. Cada flujo de datos definen la transferencia de información del paciente desde una fuente de entrada de la unidad, y desde la unidad hacia una fuente de salida. Un flujo de datos es Lin grupo de servicios preconfigurados. Seleccionando un flujo de datos ajustará automáticamente unidad de ultrasonido para trabajar de acuerdo a los servicios asociados con este flujo de datos. Los "Dataflows" son configurados en la Hoja de subniveles en la Categoría de configuración de conectividad como se describe a continuación. La Hoja de subnivel del  $\epsilon$ flujo de Datos está disponible solamente para los usuarios con derechos administrativos.

### **Flujo de Datos disponibles**

Un conjunto de flujos de datos predefinidos está disponible en la unidad como se ha enumerados en la tabla a continuación. Dispositivos Entrada/salida no pueden ser añadidos/removidos hacia/desde los flujos de datos predefinidos. Sin embargo la configuración para los dispositivos puede ser ajustada

### Información normativa

La familia de productos de GE Vingrned Ultrasound se comprueban para respetar todos los requisitos aplicables de las directivas correspondientes de la LIE y de las normas europeas/internacionales. (Ver Estándares usados a continuación) Cualquier cambio en los accesorios, en las unidades perifericas o cualquier otro componente del sistema deberá ser aprobado por el fabricante. **El caso omiso de este consejo puede anular las homologaciones normativas obtenidas para el producto.** 

Dando conformidad a lo expresado en párrafos presedentes, suscriben el Director Tecnico y resposable legal de **Allmedic** s.a. con sello ante firma y sin otro particular, saludan a Ustedes muy atentamente.

ALEWEENCSA.

**GUDALEWICZ** DIRECTOR

Ing. CAREOS GUDALEWI MP 36340